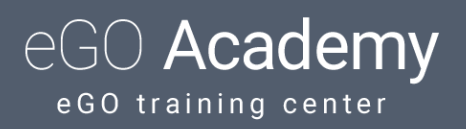

## **How to create and export reports?**

eGO user has access to a set of predefined reports, referring to Opportunities, Properties, Contacts etc. It also has the possibility to create customized reports and export them in xls files (excel).

By creating reports, you will be able to access the data you want in a faster way and save it to your computer in xls files.

To access the reports or create a report, follow these steps:

1. Access the tab, for example 'Properties'.

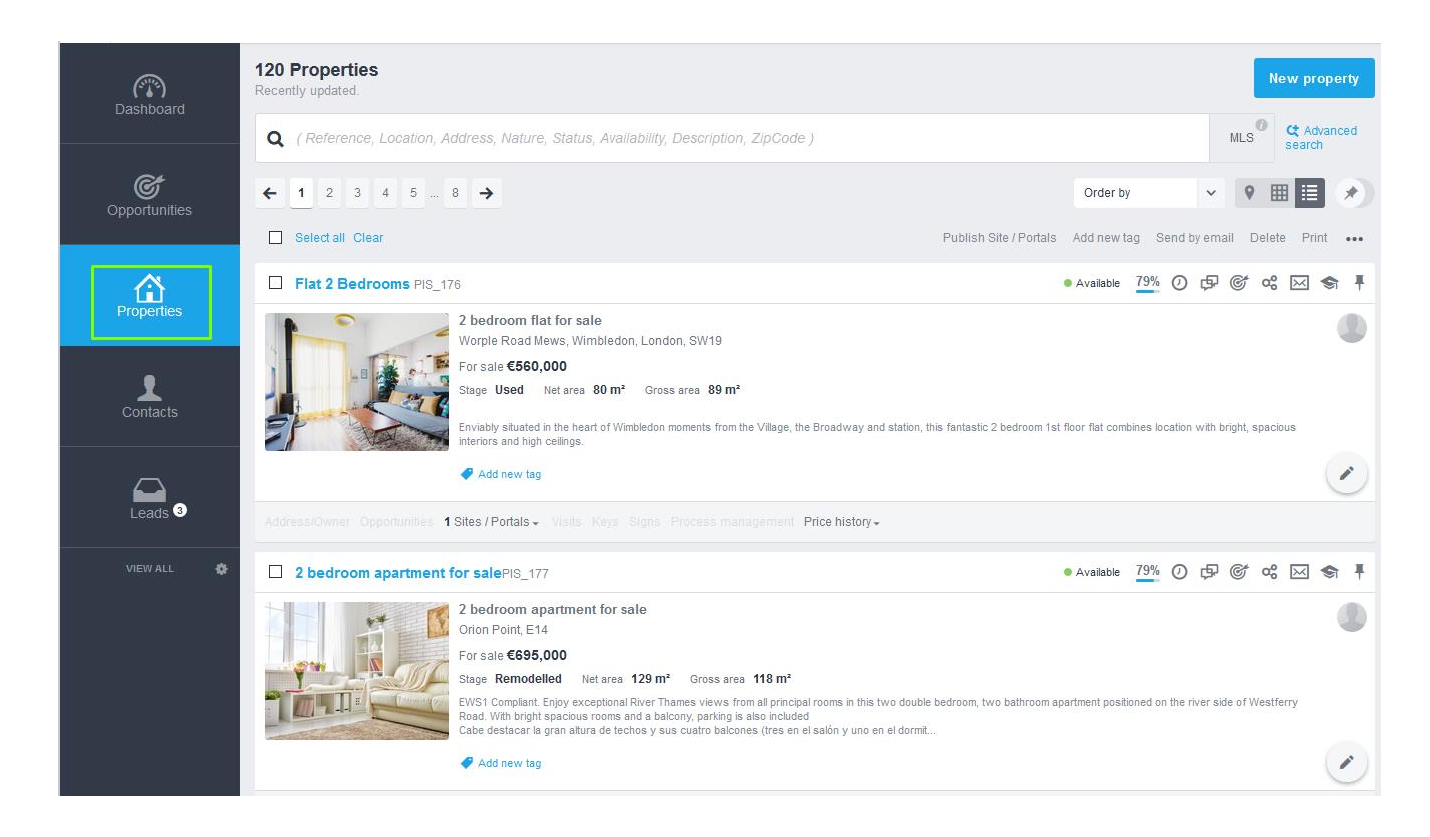

2. To create a report, click on '…' and then 'Reports';

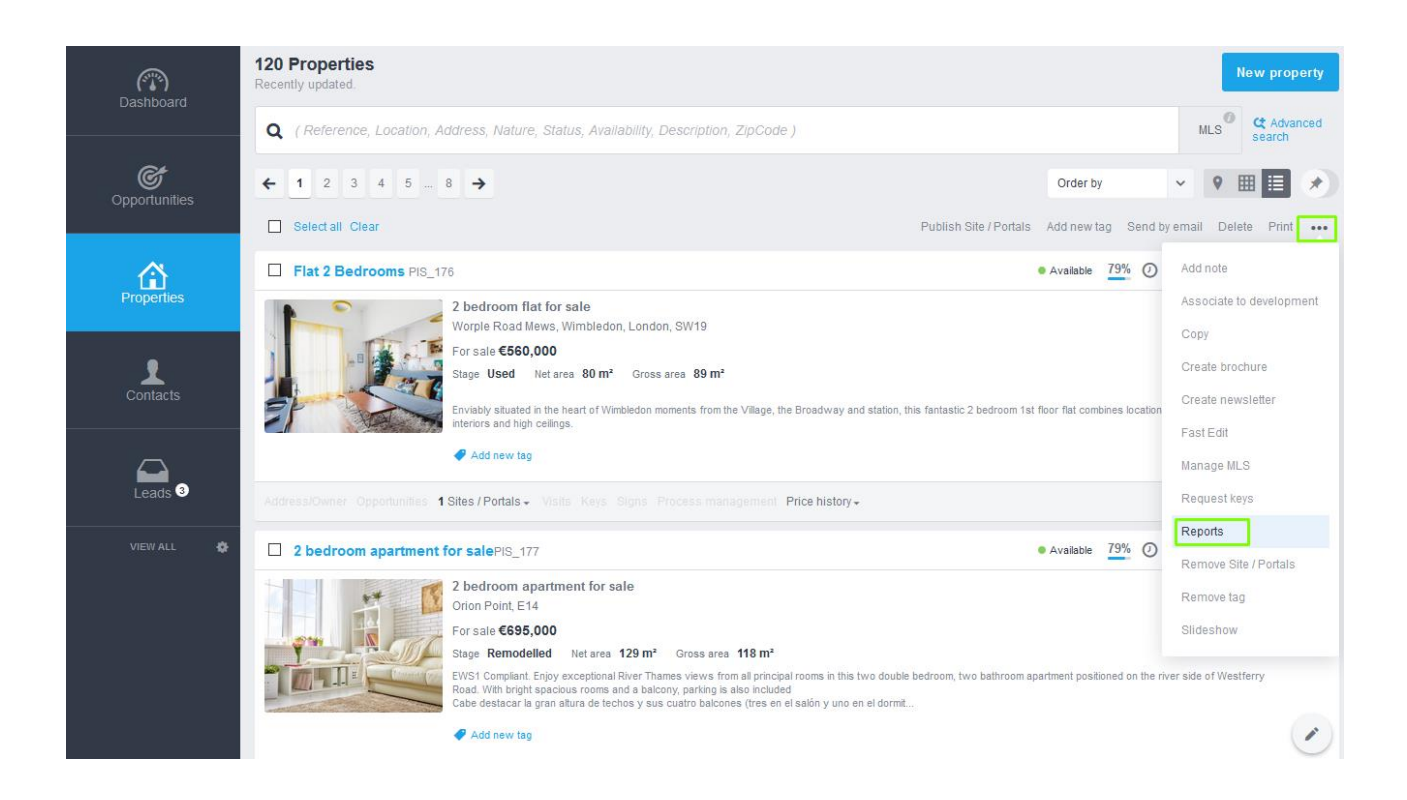

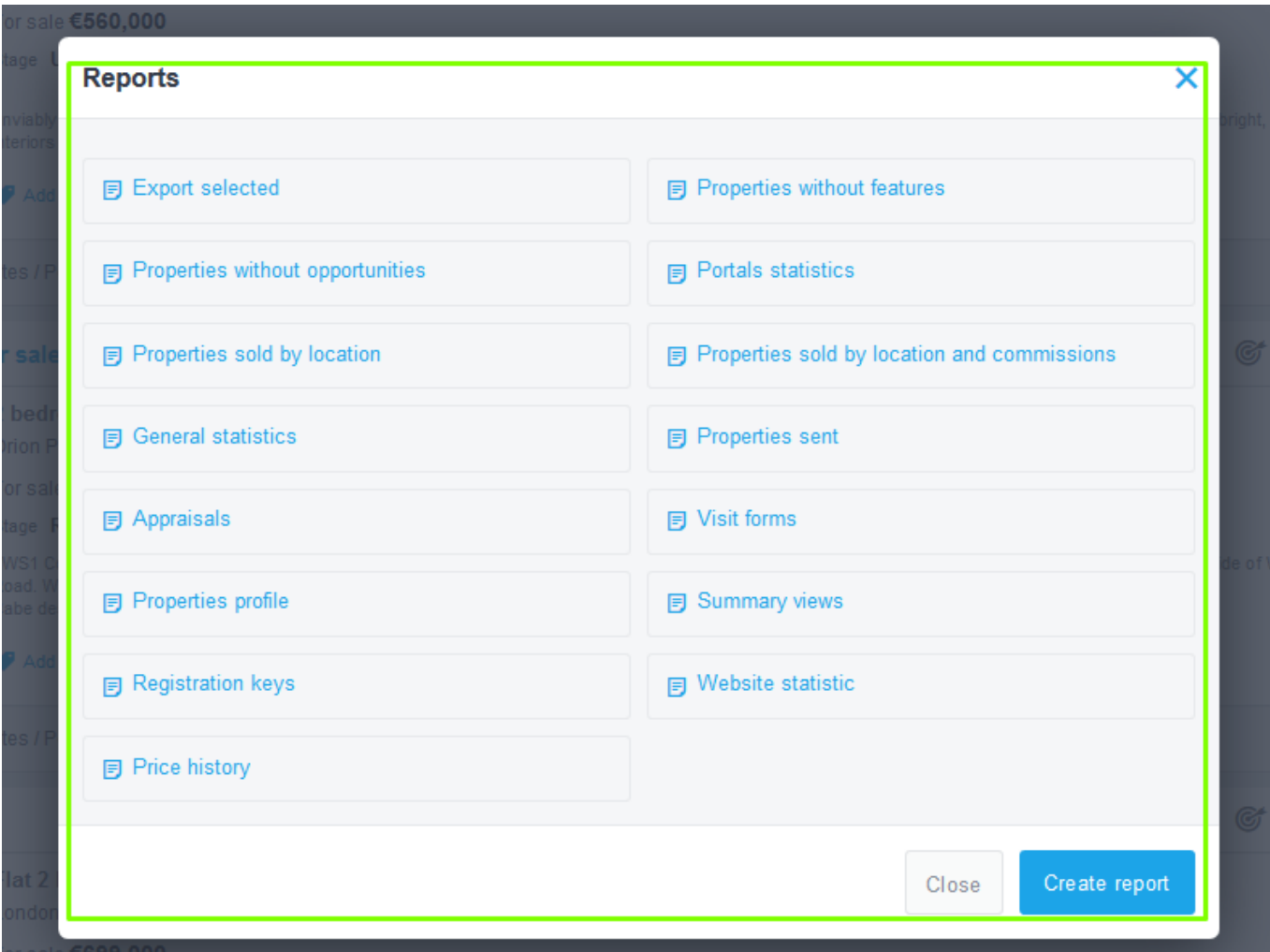

3. You will see a predefined set of reports, which you can use and extract at your will.

4. For example, you selected the Statistics report for the portals, when you click on it, the option to open / save the document in Excel will appear. Click on 'OK' to generate / save the document.

Ĥ,

5. The report is either immediately generated or saved depending on the chosen option.

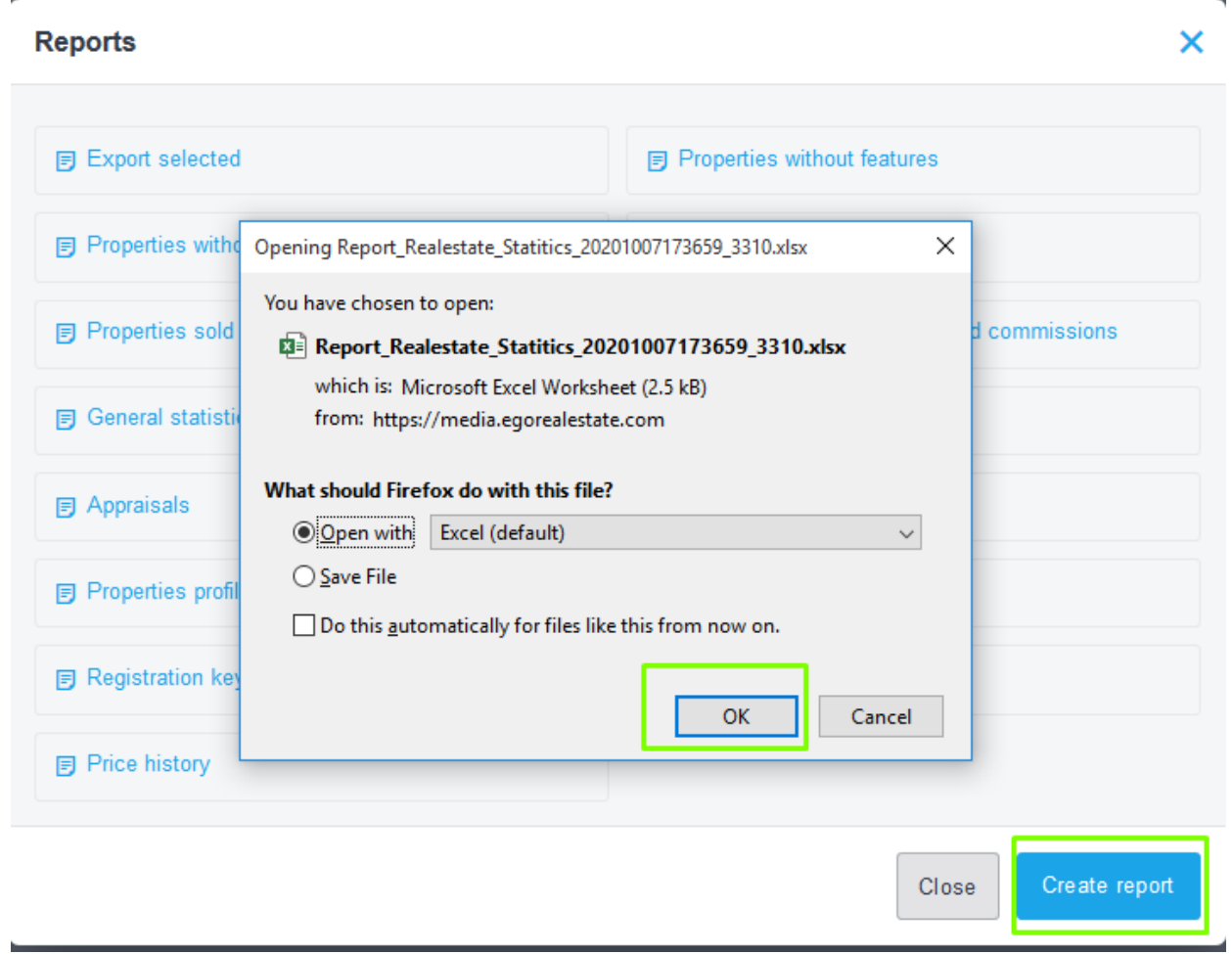

6. At any time, you can create a customized report according to your preferences. Click on 'Create report'.

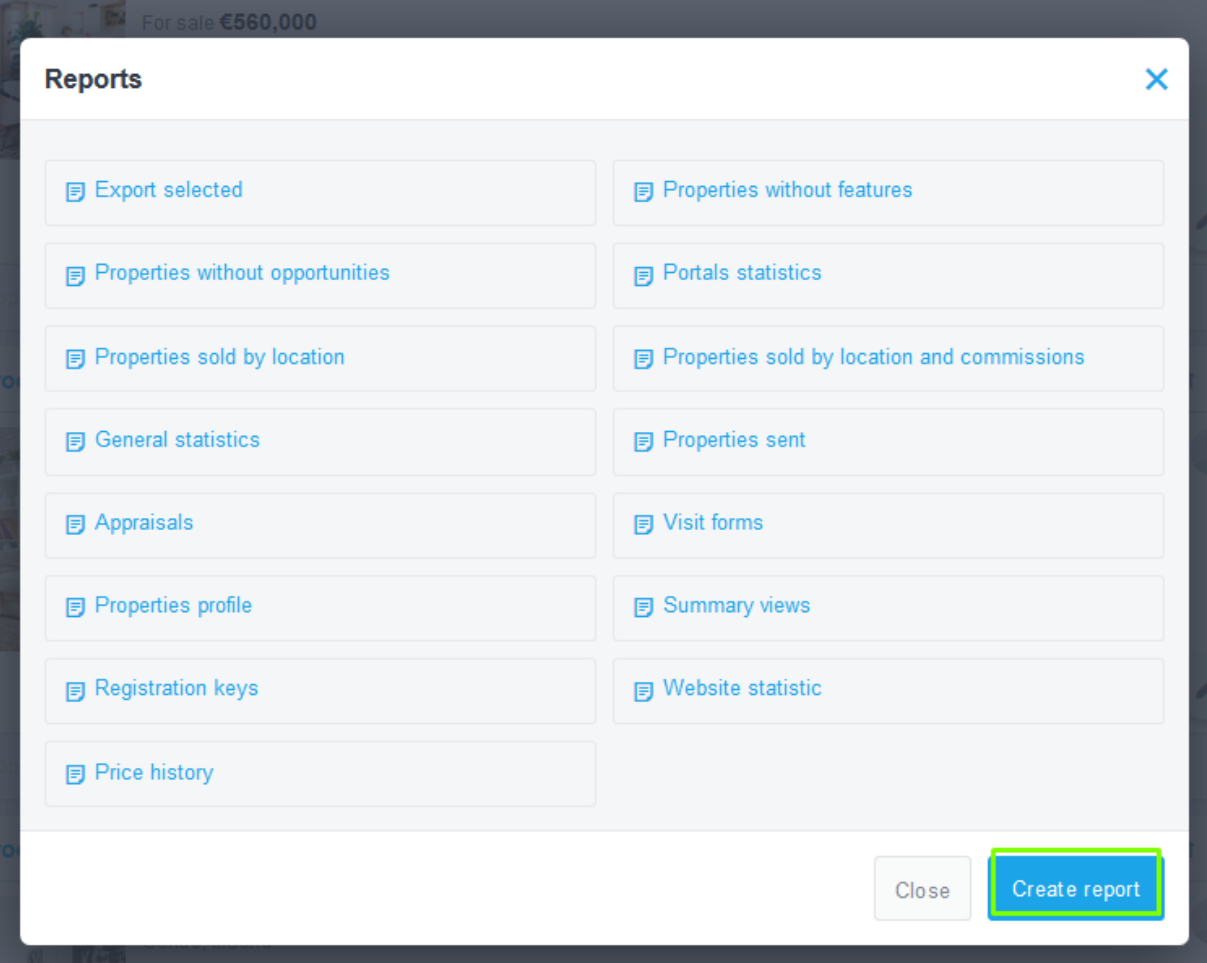

7. You will see a set of criteria that you can combine to create your report. Choose a name for the report and a short description, as well as the language. Finally, you can save the report (together with the predefined reports) or export directly to excel.

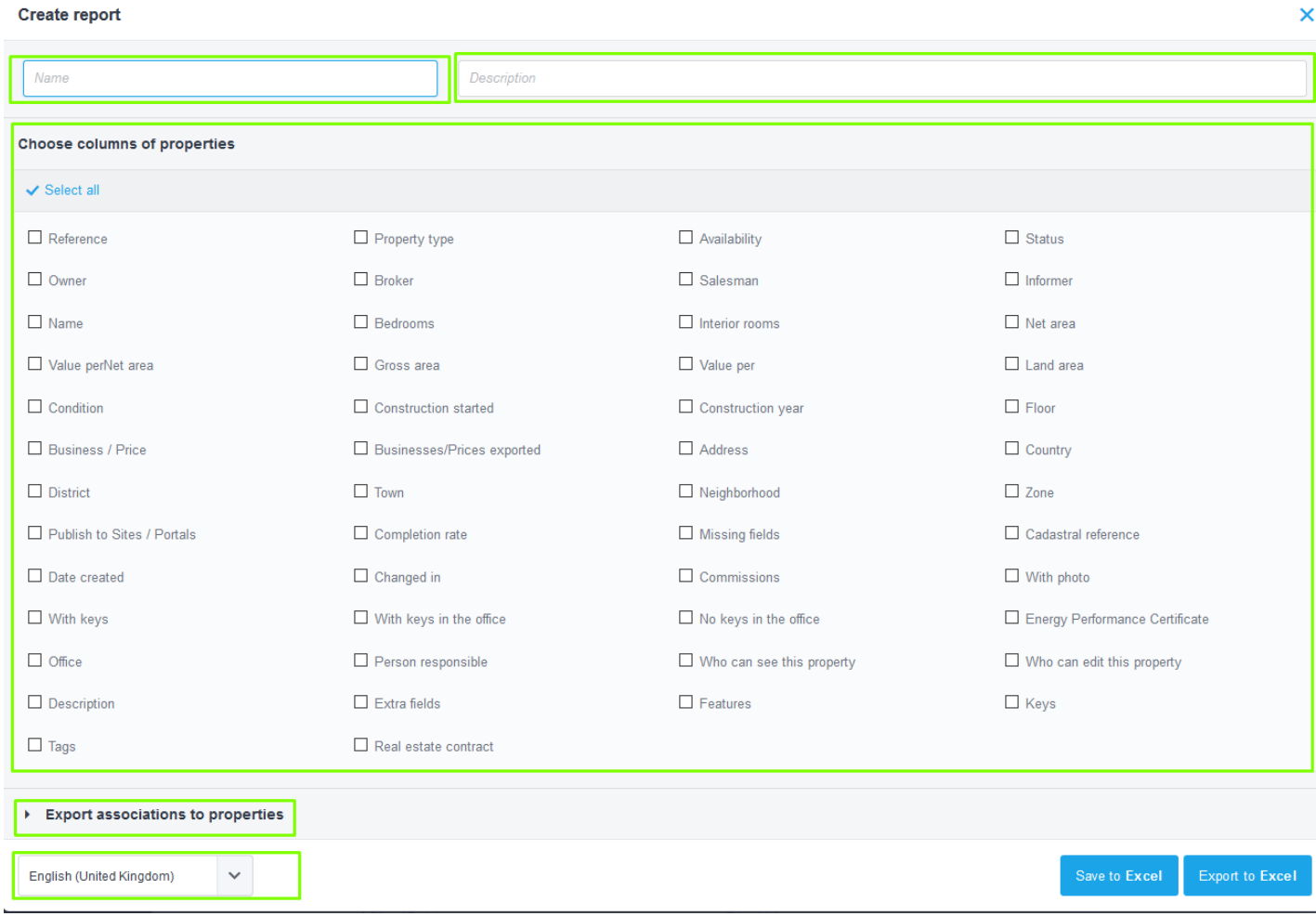

**Learn more about this on our website:** [http://academy.egorealestate.com](http://academy.egorealestate.com/) 

For any questions contact us at: **[support@egorealestate.com](file://///storage/publico/Angelica%20Rivas/PDF/teste2/site/Academia-Passo%201/support@egorealestate.com)**